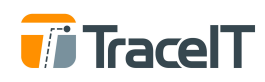

# **APP INSTALL AND OVERVIEW**

#### **App Installation**

The TraceIT Driver application is available in the **iOS App Store** and the **Android Play** [Store](https://play.google.com/store/apps/details?id=co.traceit.traceitdriver). Download and install the application specific to your device. Driver profiles will be created by the fleet administrator. As long as the profile exists in the TraceIT database, drivers will be able to login using the assigned credentials.

#### **Login**

Profiles should be loaded in the TraceIT web portal by company fleet administrators.

- 1. Launch the TraceIT Driver Application on your smart device.
- 2. Login using the credentials assigned by your company fleet administrator.
- 3. The application will bring you to the main Job List screen.
	- 3.1. If your company is not using the dispatch function, this screen will not have any information.
- 4. The three-bar menu button at the top left will open the main menu.
	- 4.1. For ELD and HOS purposes, you will use the HOS Logs tab.
	- 4.2. You can edit your profile if needed in My Profile.

### **Connecting To ELD**

The TraceIT ELD solution functions seamlessly between all components. All user actions are completed either through the app, or the web portal. Your login is the same across both platforms.

- 1. The application will remember the last vehicle that you were driving and show the vehicle number in the bottom left corner.
- 2. When you are in range of the Bluetooth connection for the ELD, the app will automatically connect to the ELD. You can confirm this when the Bluetooth symbol at the bottom left of the screen turns from red to blue.
- 3. If a vehicle change is required, the following 2 methods can be used:
	- 3.1. Tap the Truck # text at the bottom left of the screen, and select a different truck form the available options.
	- 3.2. Your fleet administrator can assign a different truck to you in the web portal. When you are in range of the ELD, it will automatically connect.

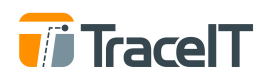

## **Setting Duty Cycle: Option 1**

- 1. Tap the main menu button at the top left of the screen.
- 2. Select My Profile.
- 3. Tap Edit on the top right of the screen.
- 4. Tap the Wrench icon on the top right of the screen.
- 5. Set cycle rule, and any exception elections.

### **Setting Duty Cycle: Option 2**

- 1. Tap the main menu button at the top left of the screen.
- 2. Select the HOS Logs tab
- 3. The current day and previous 7 days logs will be displayed here.
- 4. Select the current day log.
- 5. Tap the three-button icon at the top right of the screen.
- 6. Tap Cycle Rule.
- 7. Tap Edit.
- 8. Make selections, then press Save at the top right of the screen.

### **Duty Status Actions**

- 1. Tap the Driver Status button on the bottom menu bar
- 2. Select the appropriate duty status selection.
	- 2.1. When the ELD detects vehicle speed above 5mph, the duty status will automatically set to Driving
	- 2.2. When the ELD detects vehicle speed at 0mph for 5 minutes, a reminder will pop up asking to change duty status to On Duty Not Driving. If no action is taken after one minute, the duty status is automatically changed to On Duty Not Driving.
- 3. If you are not in Off Duty status when logging off from the app, a reminder will pop up. Make a selection as appropriate and select "OK."
	- 3.1. Your duty status will remain until you change it after your next login.
	- 3.2. You may change your status on the web portal if you do not have access to the TraceIT app.